# **PM01: Maintain Services**

**April 1, 2016**

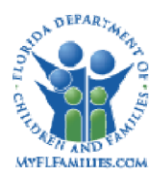

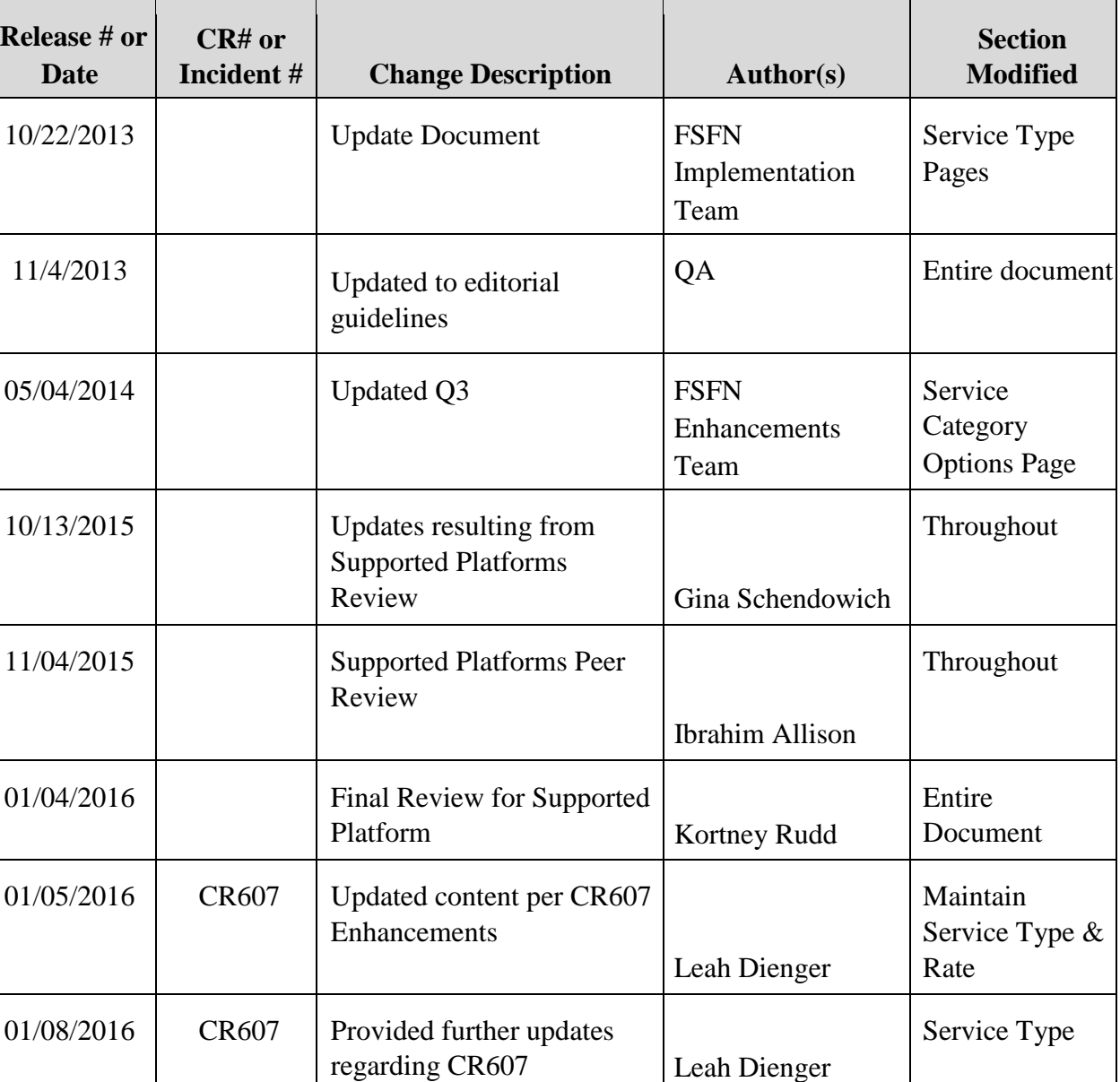

# **Change History**

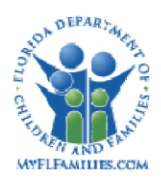

# **Table of Contents**

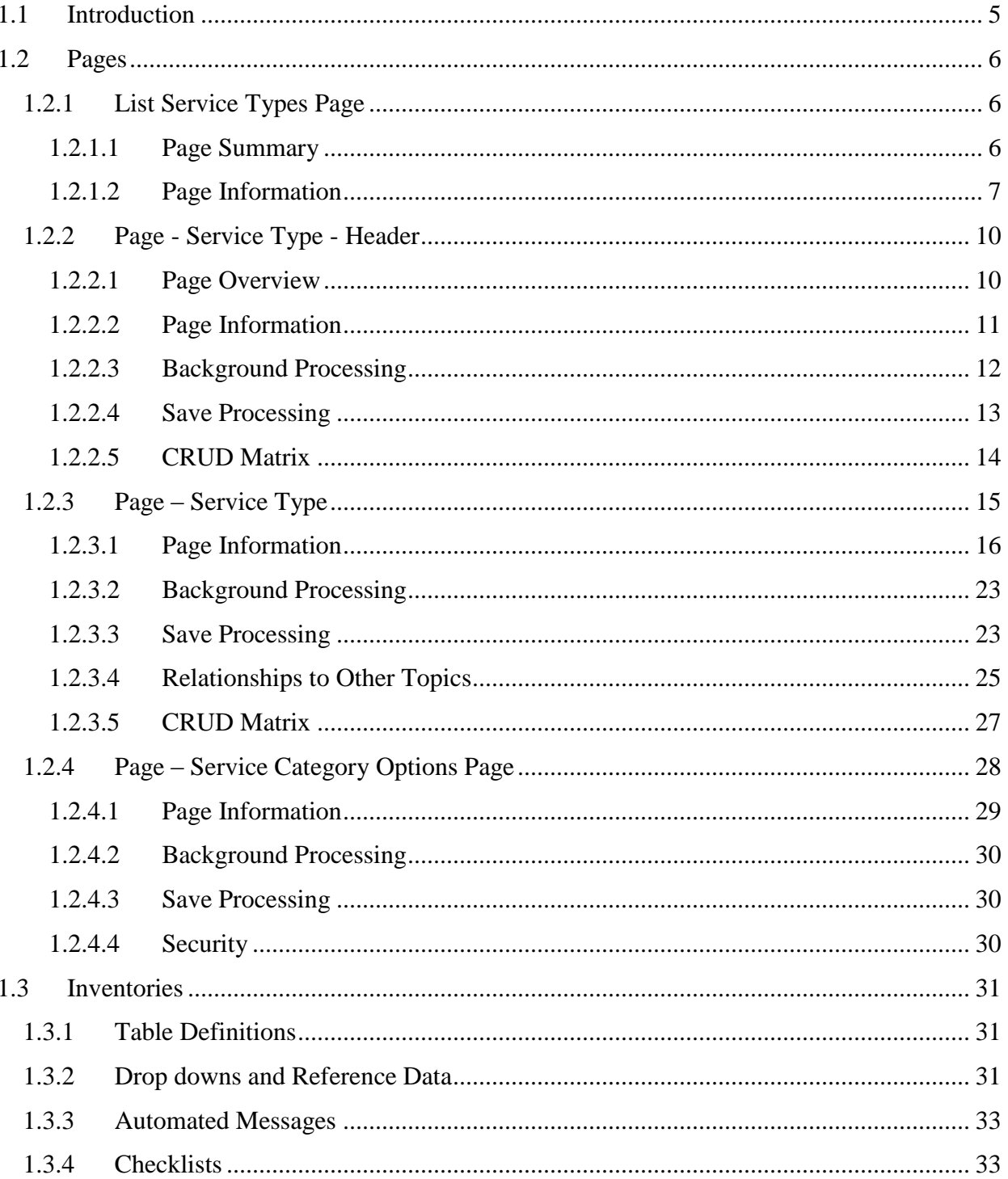

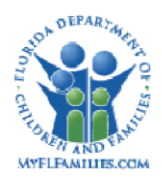

#### **Florida Safe Families Network**

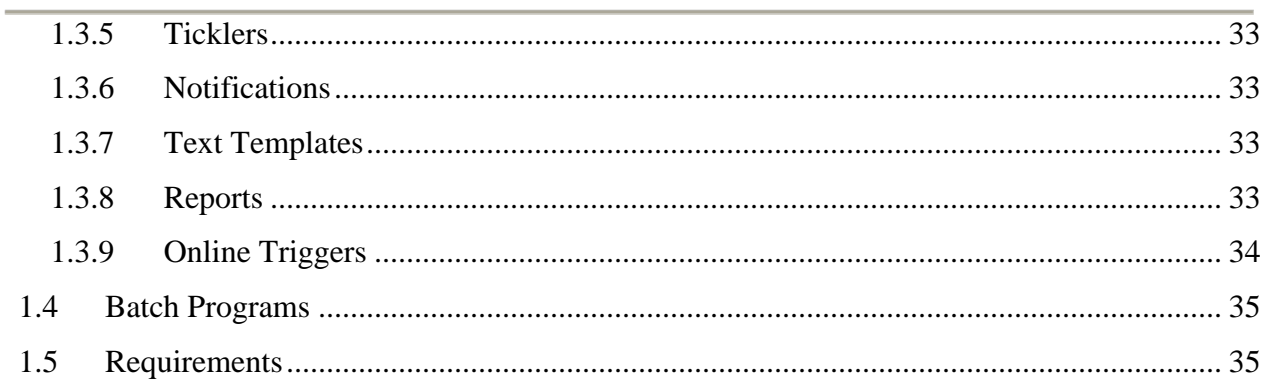

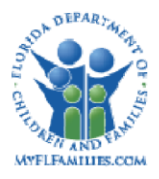

# <span id="page-4-0"></span>**1.1 Introduction**

The *PM01: Maintain Services* design topic is used to create, view, and maintain the approved list of service types for Florida Safe Families Network (FSFN).

This topic explains the process for creating, maintaining, and viewing approved service types, setting service rates and updating licensing information associated with a service types. Each service type has an associated "Service Code" that the Department of Children and Families (DCF) can use as reference numbers for each service type this service code will be unique across the system (no two services will have the same service code).

The service information described in this topic has a direct impact on many areas of the FSFN application including placements, payments, and claiming. Services can only be entered or maintained by appropriate staff depending on the security level. Service types have many attributes that are utilized by other parts of the system; this topic paper contains an additional section entitled "Relationships to Other Topics" which explains the interdependencies between service types and other topics.

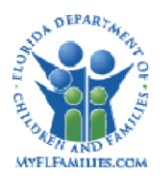

# <span id="page-5-1"></span><span id="page-5-0"></span>**1.2 Pages**  *1.2.1* **List Service Types Page**

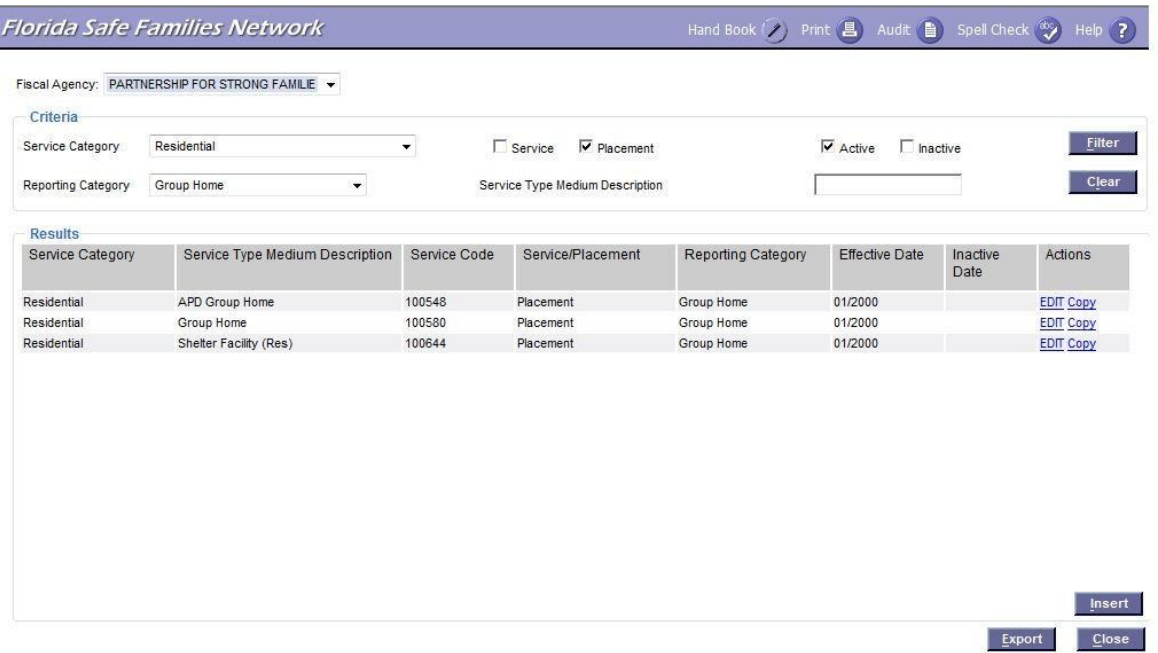

#### <span id="page-5-2"></span>1.2.1.1 Page Summary

#### *Navigation*

This page is accessed from the Financial Work page by selecting the Utilities drop down> List Service Types and clicking the Continue button.

The List Service Types page remains open when launching the Service Type page from this page.

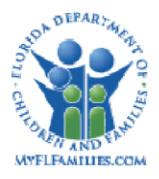

### <span id="page-6-0"></span>**1.2.1.2 Page Information**

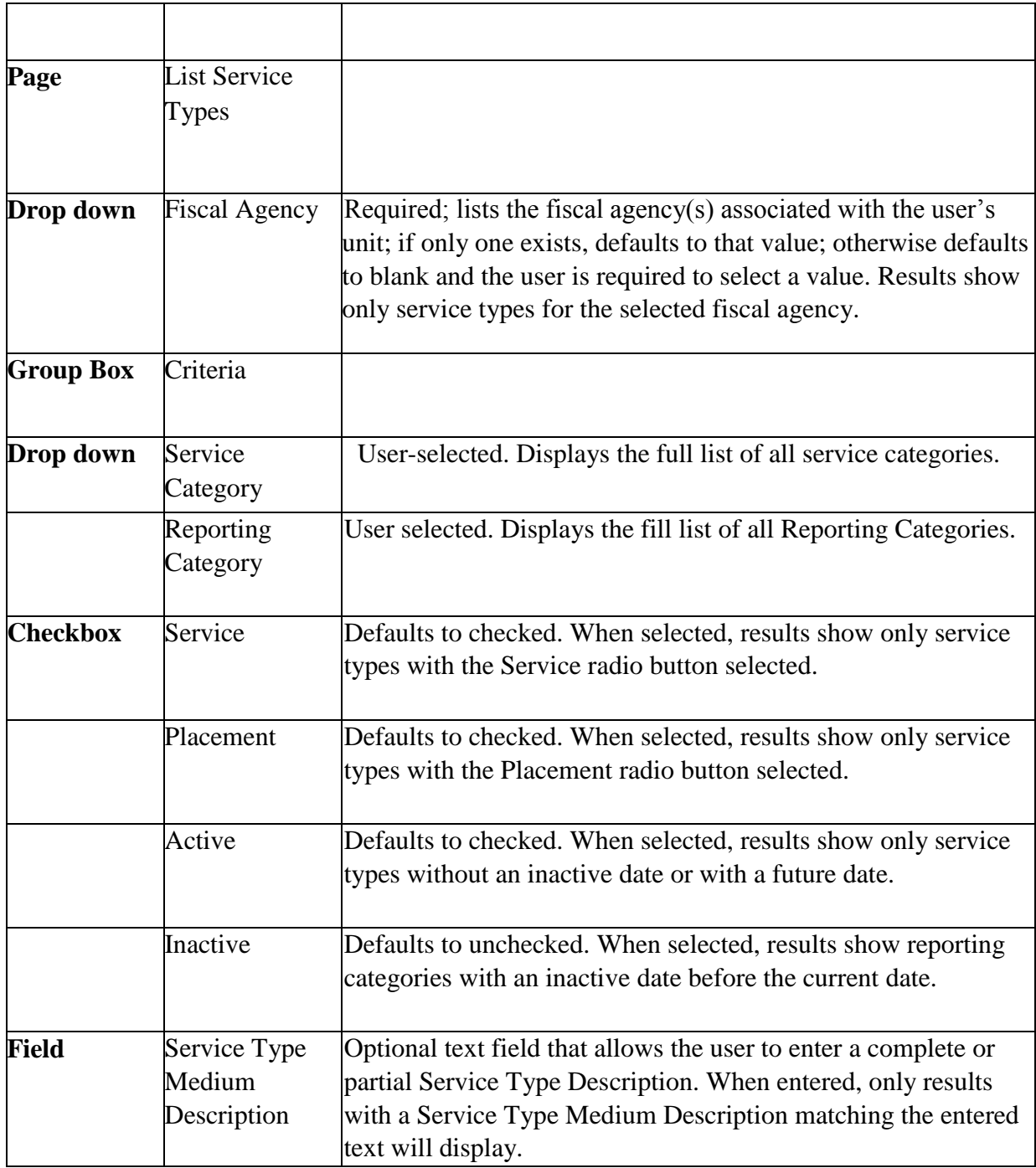

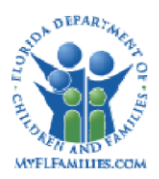

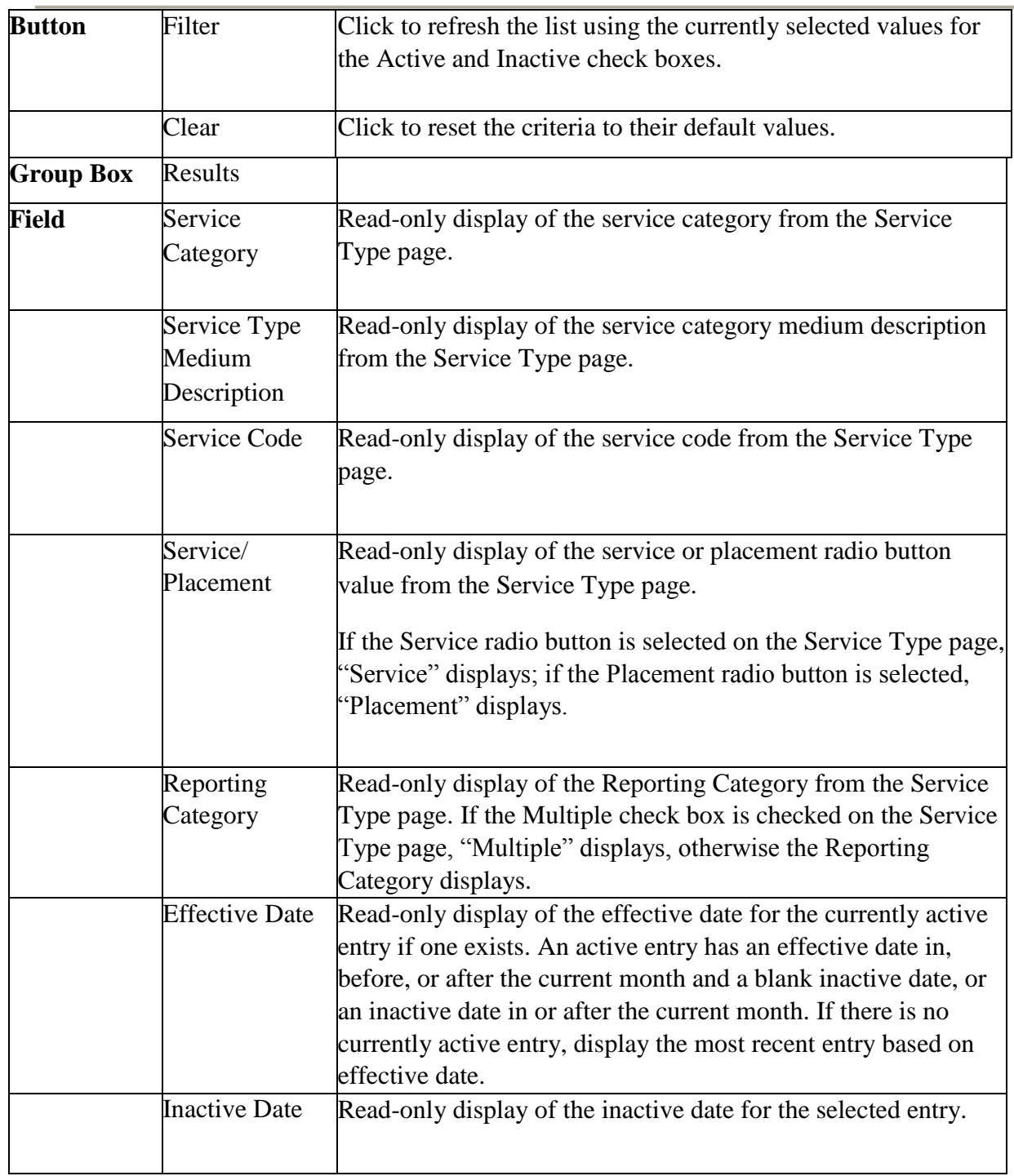

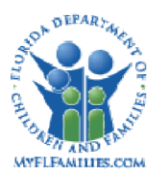

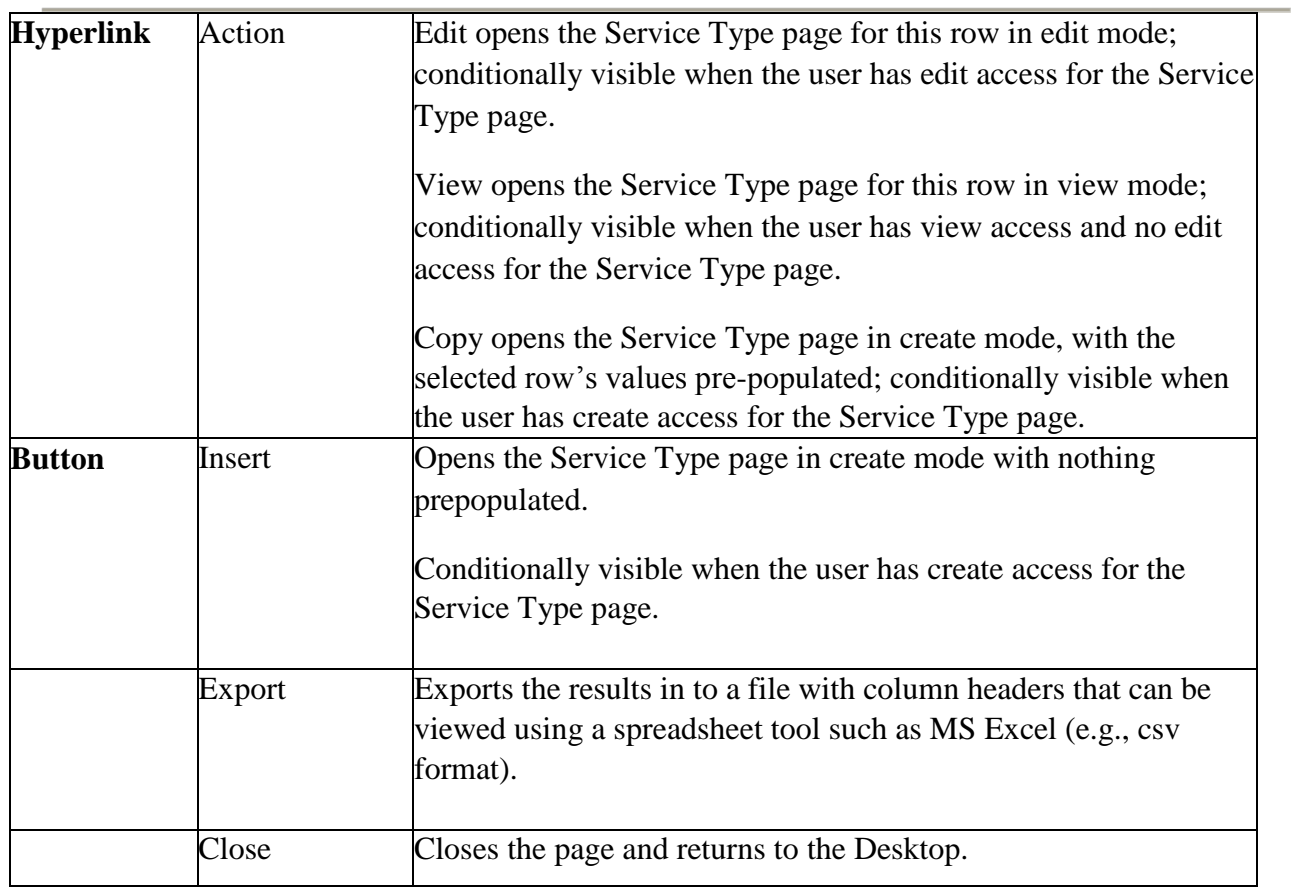

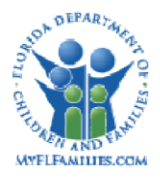

# <span id="page-9-0"></span>*1.2.2* **Page - Service Type - Header**

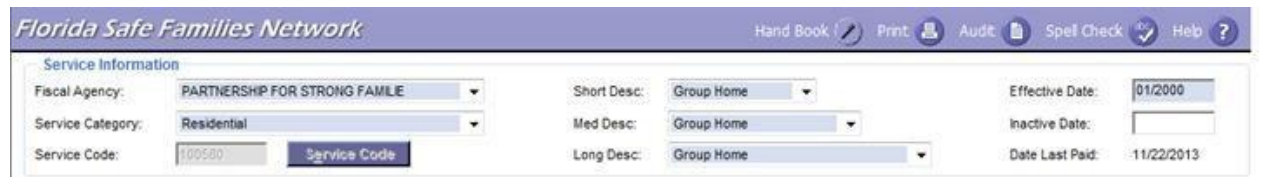

### <span id="page-9-1"></span>**1.2.2.1 Page Overview**

#### *Navigation*

The Service Type page is accessed by selecting a value of "Create Service," "Maintain Service" or "View Service" in the "Utilities" drop down on the Financial Work page. Once the option has been selected, the user clicks "Continue" and the Service Type page displays in the appropriate mode.

This page also launches from the List Service Types page by clicking Insert in the Results group box. When accessed via the List Service Types page, the user returns to the List Service Type page when this page is closed.

This page remains open when launching the Service Type page from this page.

#### *Page Summary*

The user must select the "Fiscal Agency" a service is associated to in order to create, maintain, or view the desired service. In the "Service Information" group box, the "Fiscal Agency" drop down is filtered to include only the Fiscal Agencies to which the authorized user has an assignment.

If the "View Service" or "Maintain Service" is selected only "Service Types" associated with the user's selected Fiscal Agency is available to be selected. After selecting the "Fiscal Agency," the user must select the "Service Category" which filters the "Short Desc", "Medium Desc" and "Long Desc" The user is able to select the "Service Type" from one of the three drop downs in the "Service Information" group box for the specific service to be "Viewed" or "Maintained." After the selection is made, the system populates the remaining group boxes with the details of the selected service type.

PM01 – Maintain Services **April 1, 2016** Topic Paper Page 10 of 35 If the user accesses the Service Type page through "Create Service," the user only has the ability to create service types associated to the user's fiscal agency. The "Service Type" that is created must be associated with a "Service Category" before the service can be used. The authorized user enters the short description, medium description, and long description of the service in the "Short Desc", "Medium Desc" and "Long Desc" fields. The user clicks the "Service Code"

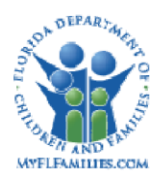

button to generate the next available numeric service code or enters a service code manually. If the manually entered "Service Code" is already in use, the user receives an error message. Throughout FSFN, the Long Description (Long Desc) is primarily used for reporting purposes and it is not generally displayed within the application. Medium Descriptions (Medium Desc) are the values that are contained within the drop down selection lists. Short Descriptions (Short Desc) display once they are selected from the drop down values.

A service category may contain one or more service types and a service type may be contained within one or more service categories. If a service type is contained within more than one service category, each instance of the service type must be created for each service category separately.

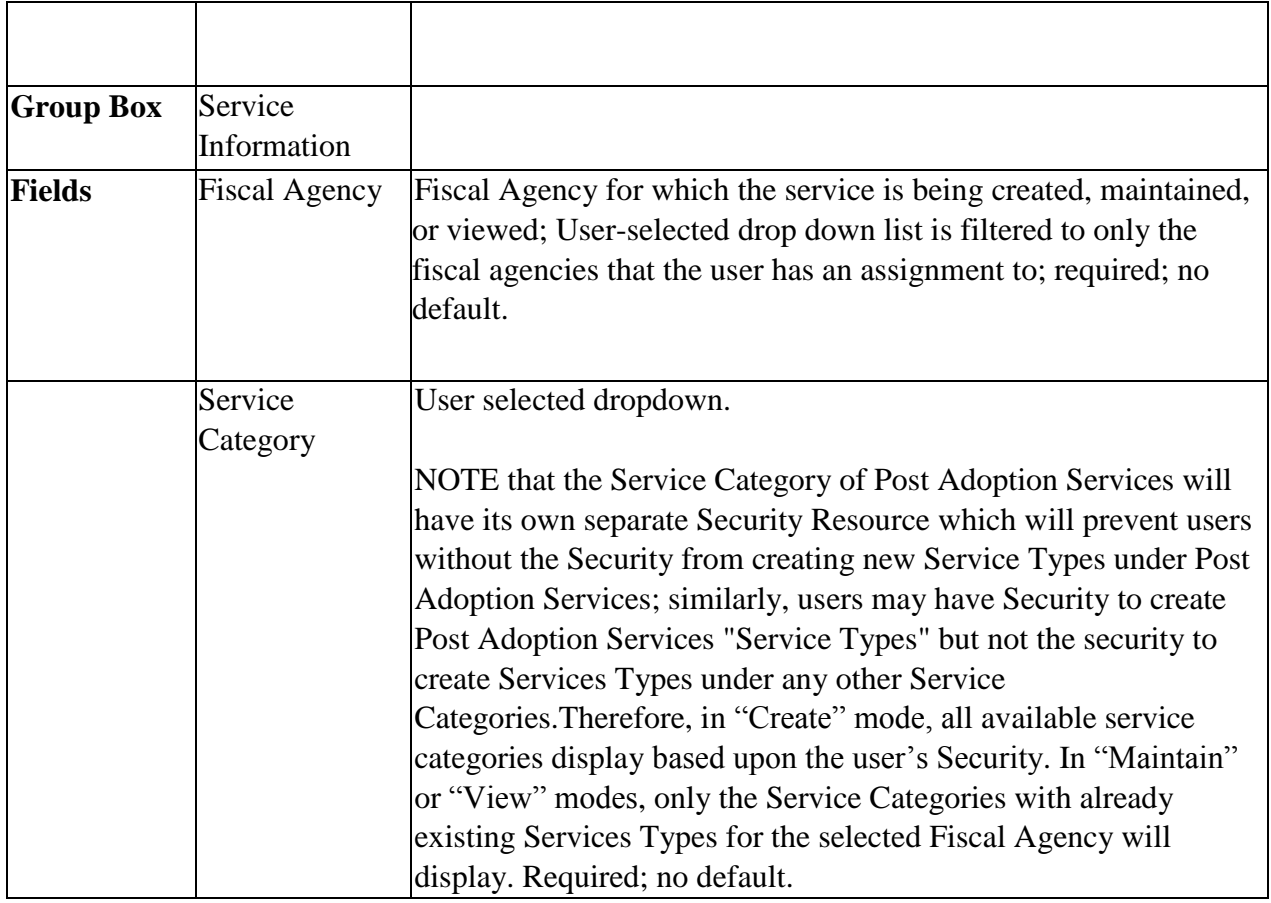

# <span id="page-10-0"></span>**1.2.2.2 Page Information**

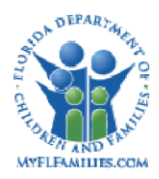

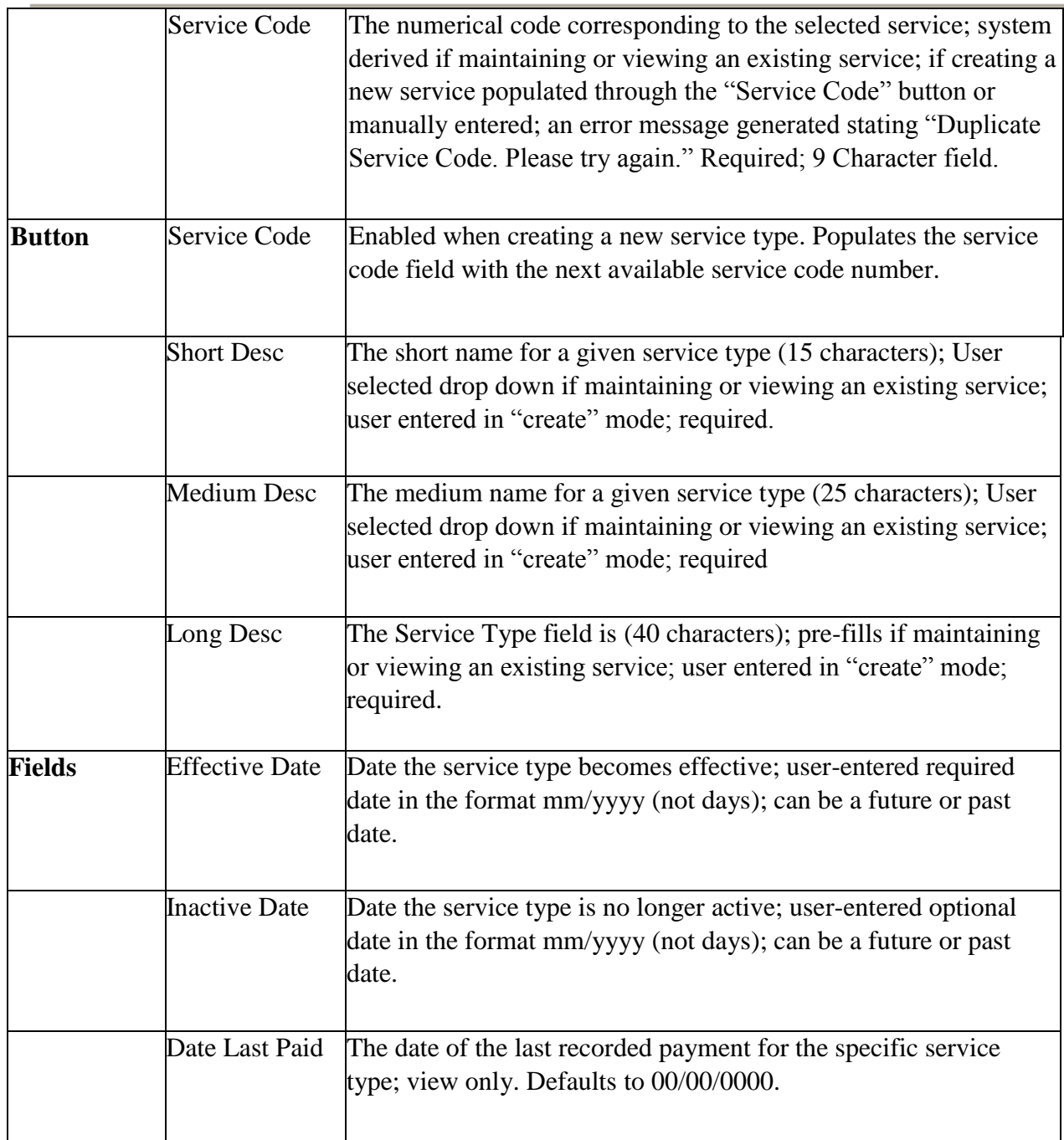

# <span id="page-11-0"></span>**1.2.2.3 Background Processing**

• When the Service Type page opens, the system allows service type information to be created, maintained, or viewed based on the Fiscal Agency of the worker and the Security

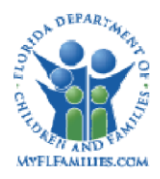

Resource of the worker launching the page. If creating a new service, the user can only create Service Types associated with the Fiscal Agency which the user has an assignment.

- If maintaining or viewing an existing service, a "Service Category" must be selected before the short, medium, or long description fields are enabled. When one of the descriptions is selected, the other two description fields pre-fill with the appropriate descriptions.
- If "View Service" is selected, the values associated with the selected service type pre-fill the corresponding fields within the Service Type page. All fields are not modifiable.
- If "Maintain Service" is selected, the values associated with the selected service pre-fill the corresponding fields within the Service Type page and all fields are modifiable.
- If "View Service" or "Maintain Service" is selected, the "Fiscal Agency" must be selected before the "Service Category" is enabled and selectable.
- If "Create" is selected, the Fiscal Agency must be selected before the service is created.
- If creating a new Service Type under the Service Category of Post Adoption Services, the Service Type Specifics group box will automatically default to the "Service" radio button and will be disabled and grayed out. This will prevent users from ever accidentally creating a Post Adoption Services Service Type as a "Placement" Service Type.

# <span id="page-12-0"></span>**1.2.2.4 Save Processing**

- If a pre-existing service code is entered by the user in the Service Code field for a new service type, the following error message displays: "Duplicate Service Code. Please try again."
- If any of the short, medium or long descriptions are left blank, the following error message displays: "Please enter data in the fields which are highlighted – {blank field}."
- If a service code is not entered for a new service, the following error message displays: "Please enter data in the fields which are highlighted – Service Code."
- Upon clicking Save if the user is attempting to create a Service Type under the Service Category "Post Adoption Services" and doesn't have the security to do so, the following validation message displays: You do not have the Security to create Post Adoption Services Service Types. < OK>
- Upon clicking Save if the user is attempting to create a Service Type under any Service Category OTHER THAN "Post Adoption Services" and doesn't have the security to do

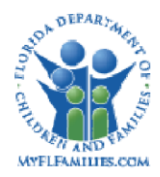

so, the following validation message displays: You do not have the Security to create Fiscal Service Category Service Types. <OK>

#### <span id="page-13-0"></span>**1.2.2.5 CRUD Matrix**

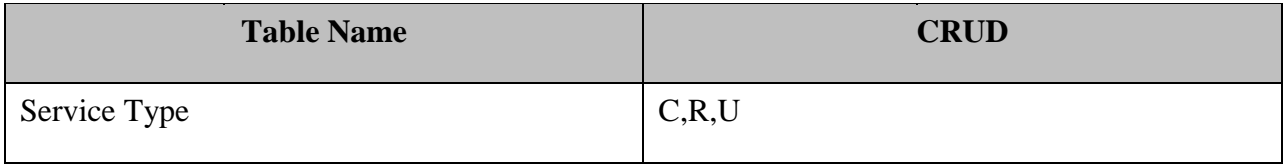

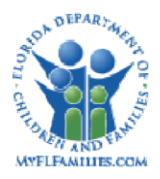

## <span id="page-14-0"></span>*1.2.3* **Page – Service Type**

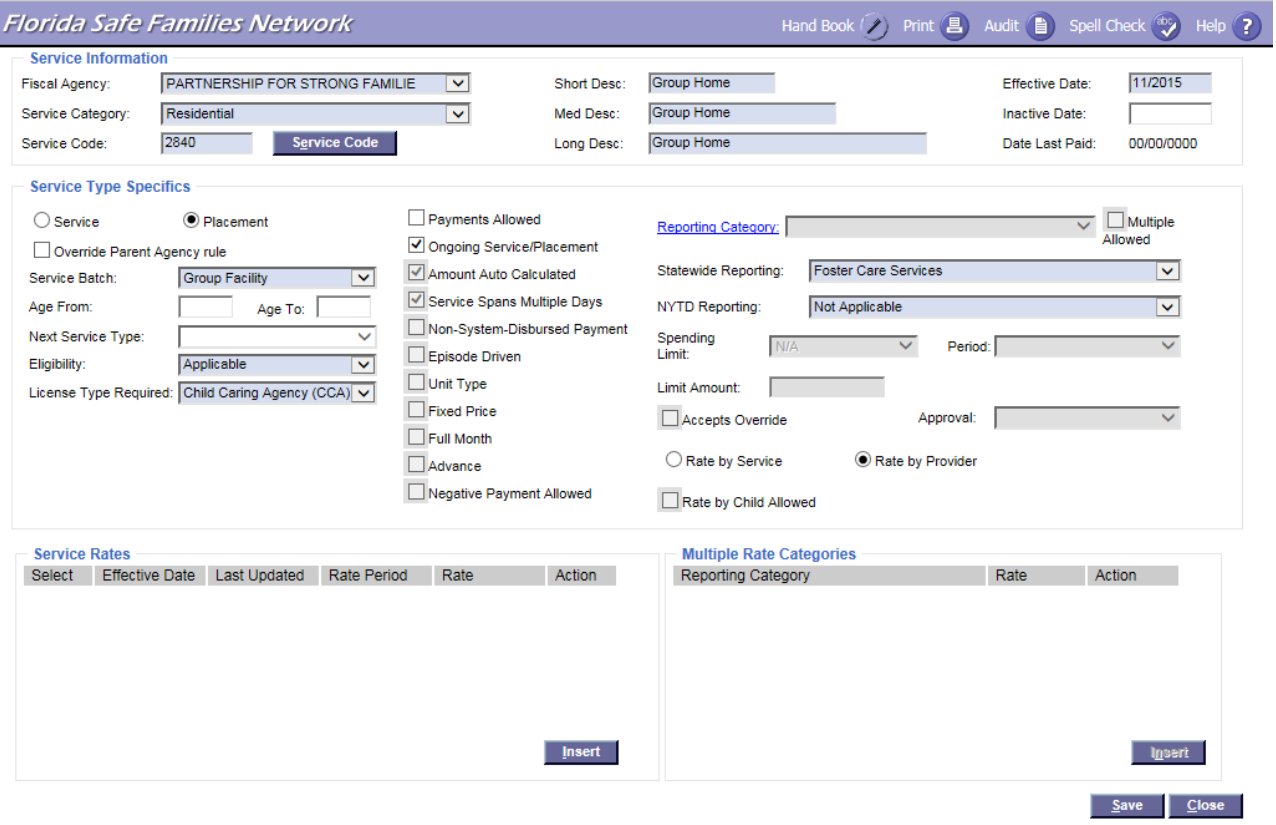

The Service Type page allows a worker to document the necessary information in order to maintain, create, or view service types. The page consists of the following group boxes:

- Service Information
- Service Type Specifics
- Service Rates
- Multiple Rate Categories

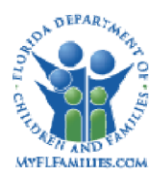

# <span id="page-15-0"></span>**1.2.3.1 Page Information**

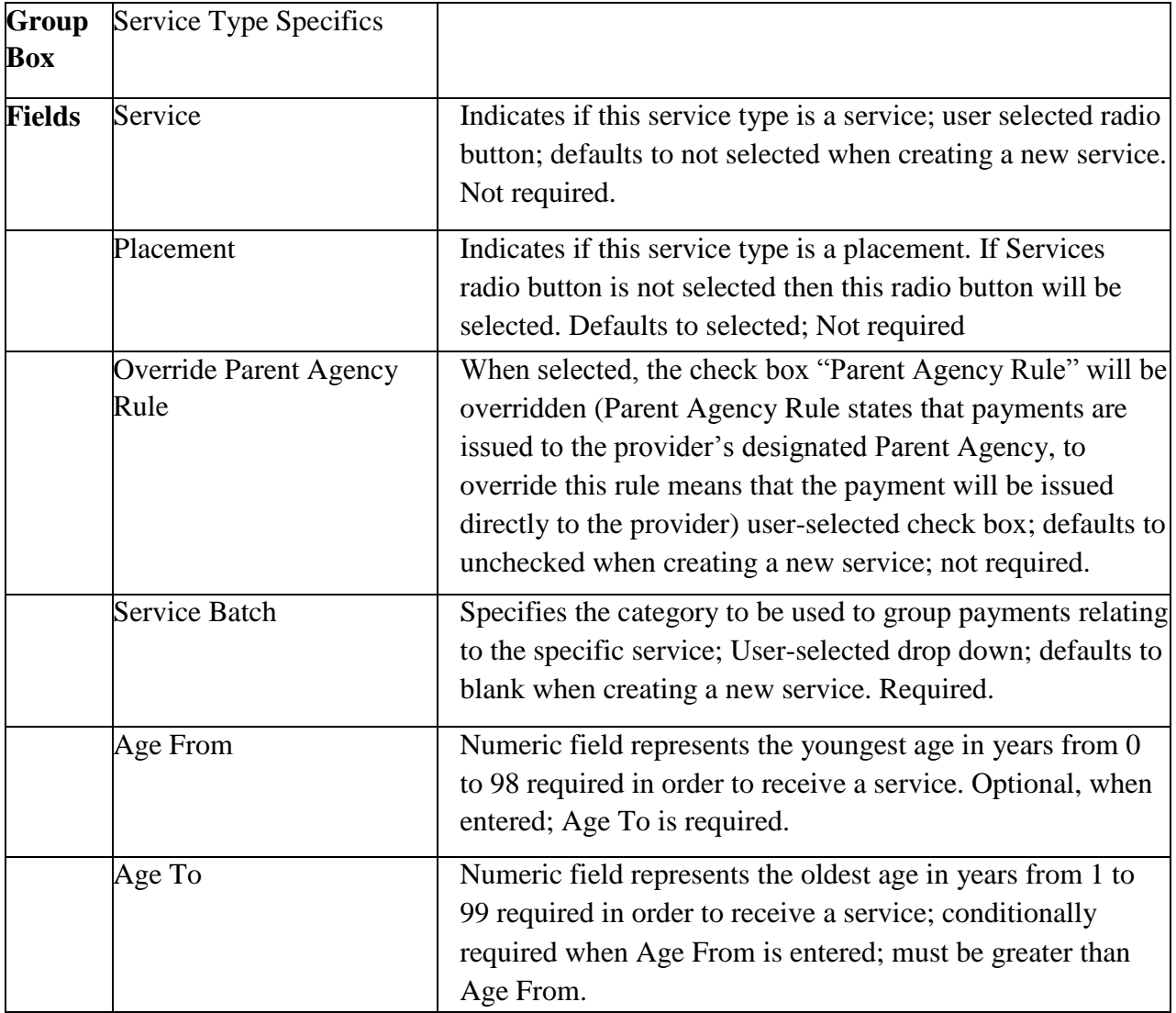

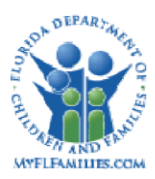

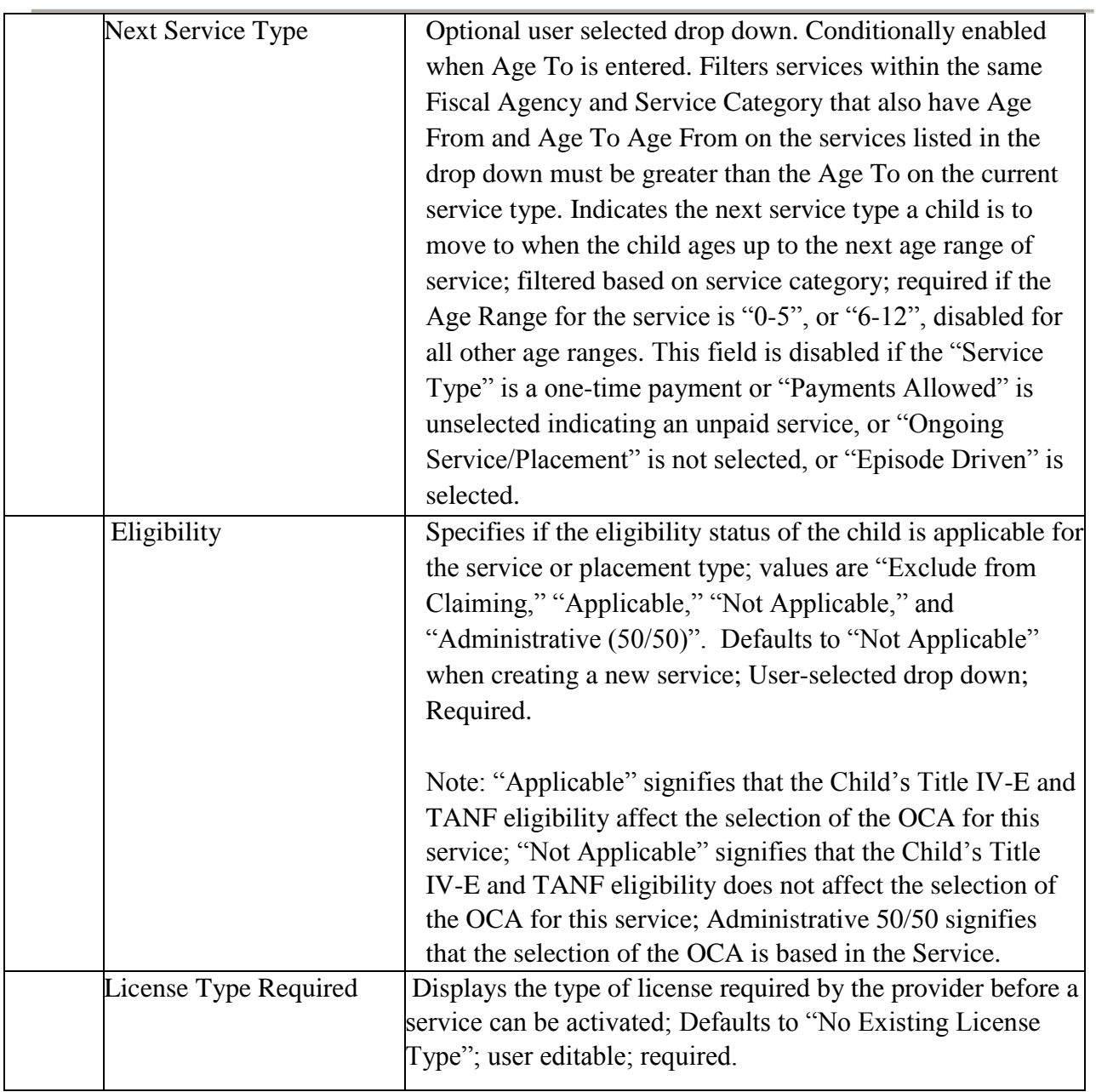

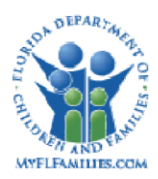

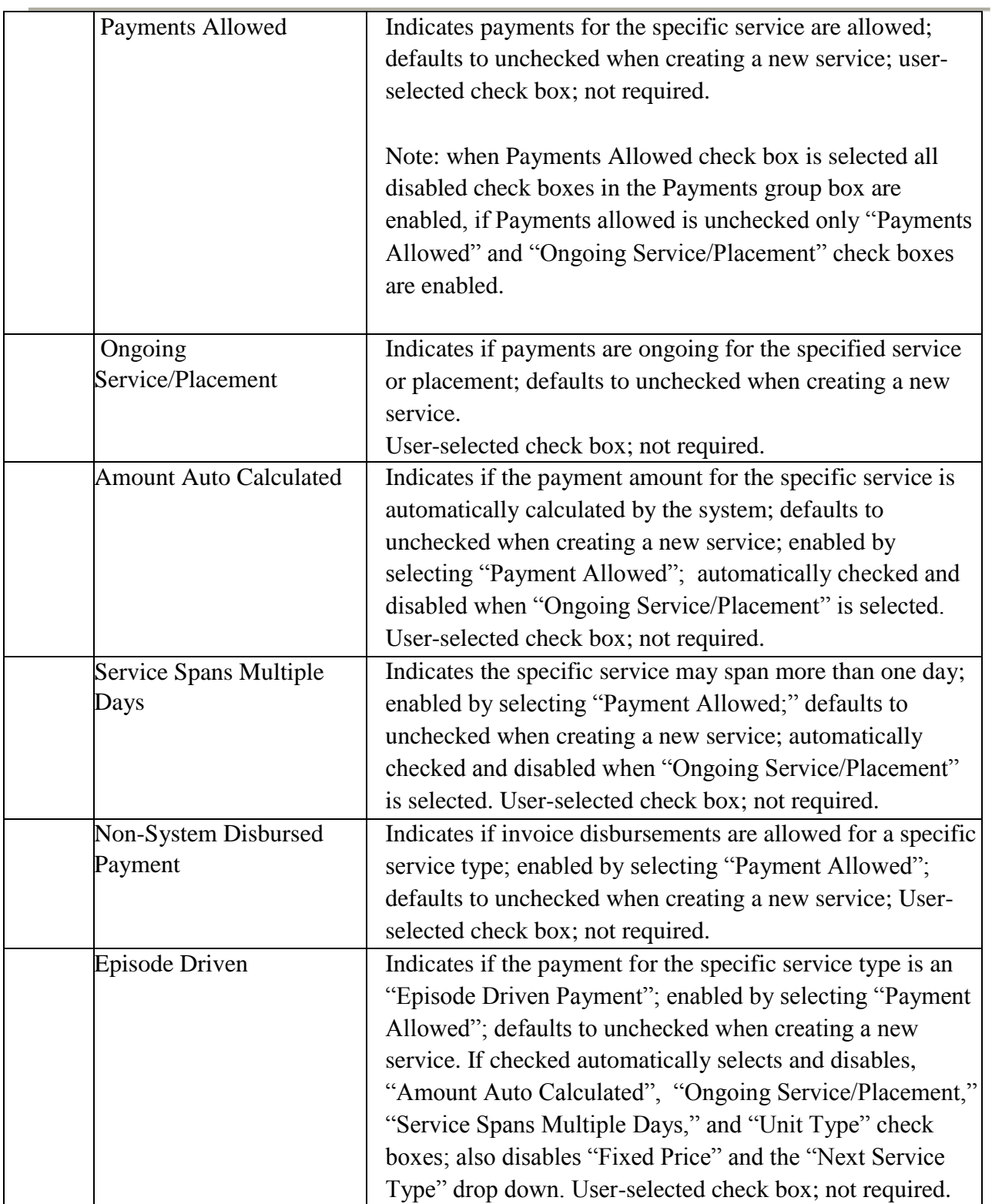

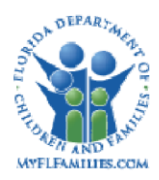

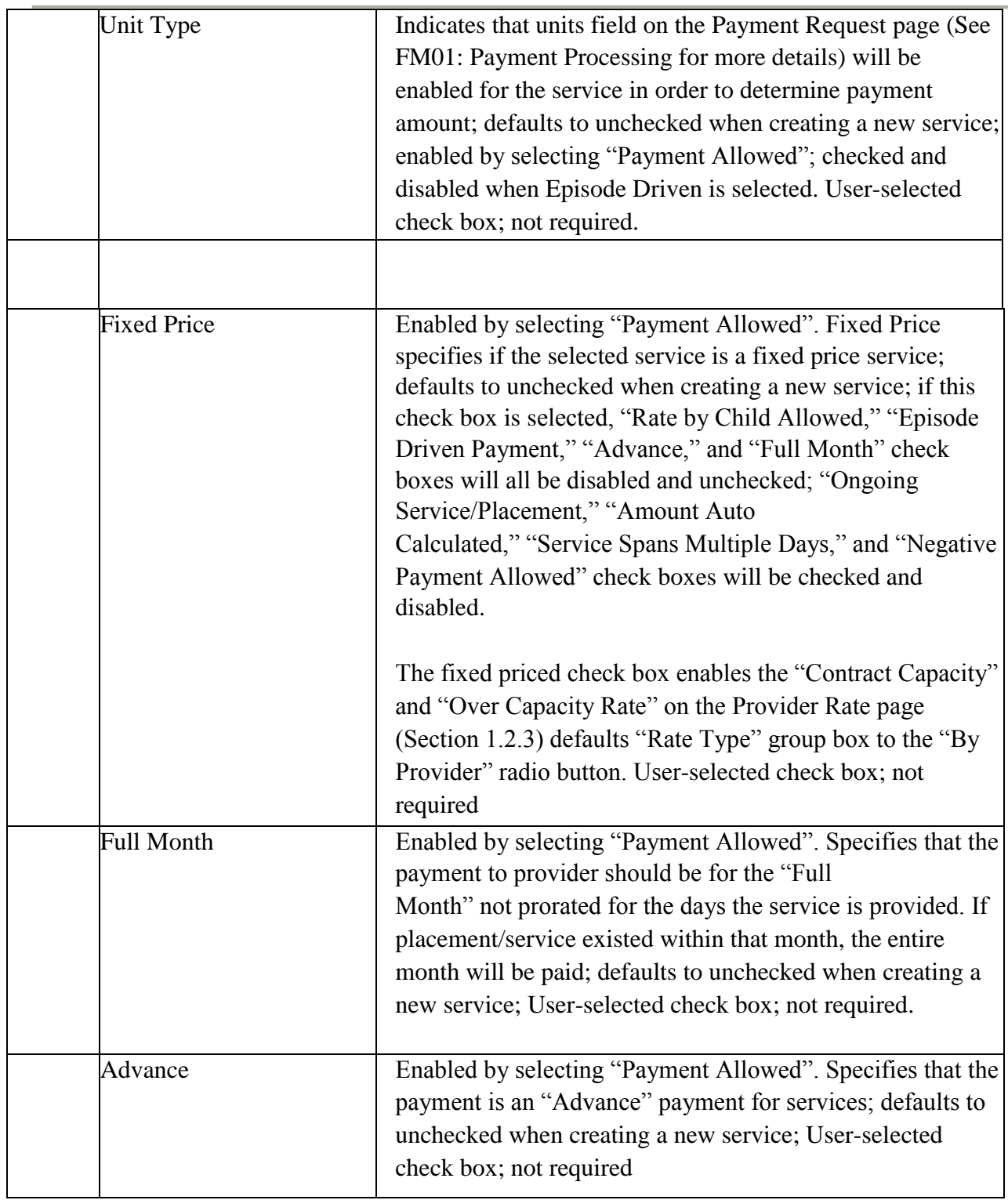

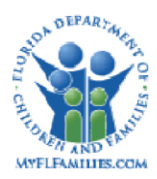

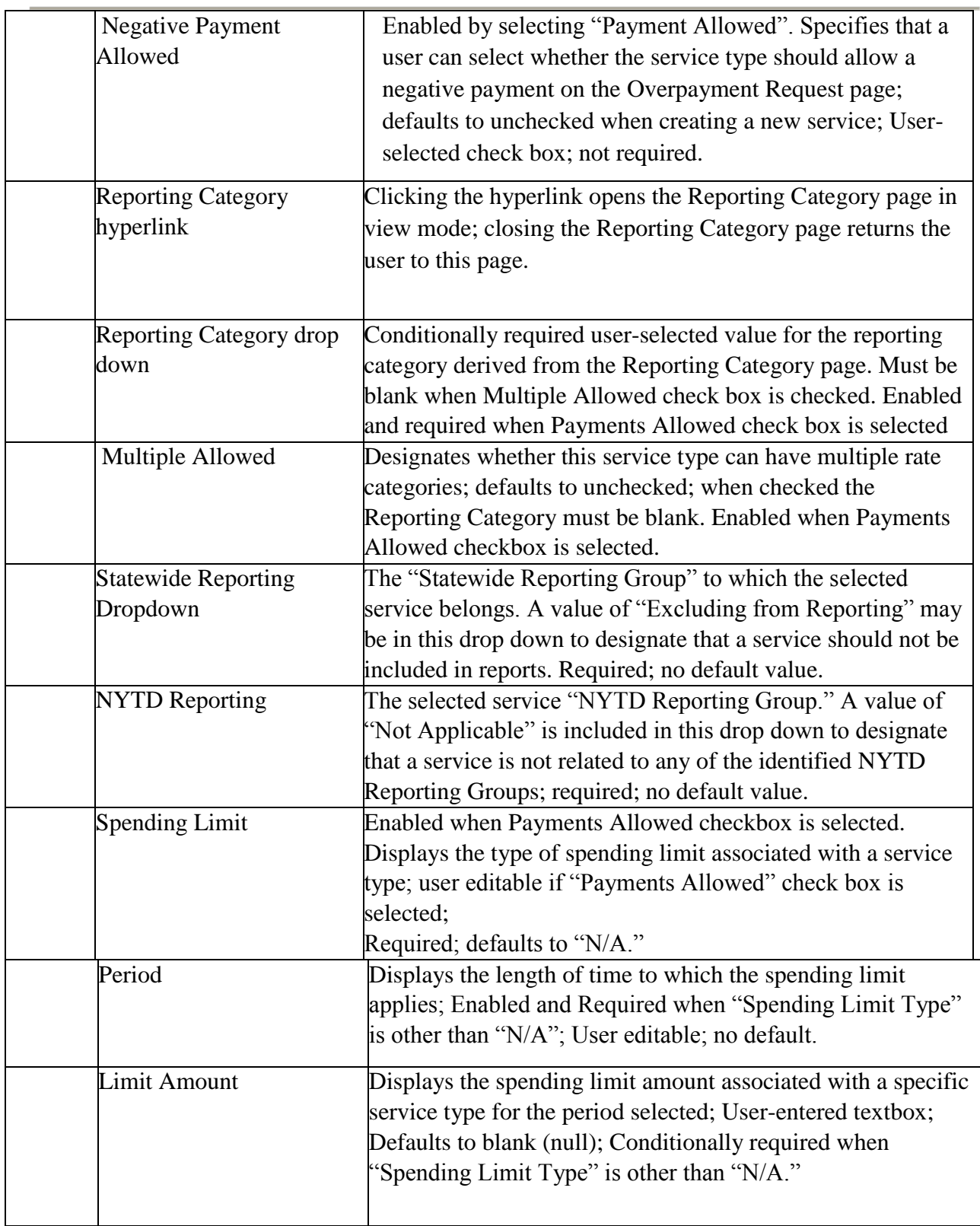

a k

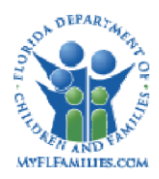

#### **Florida Safe Families Network**

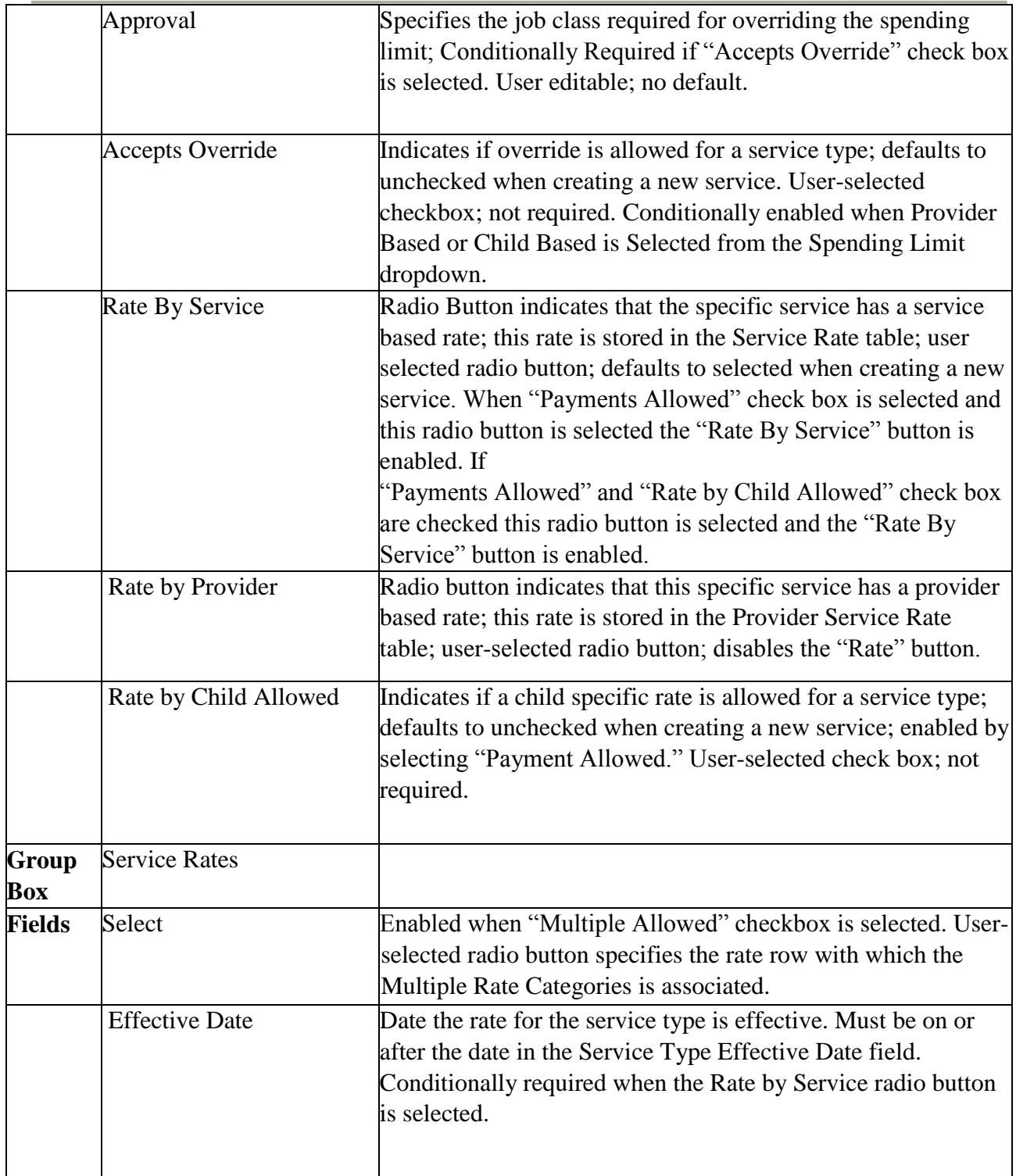

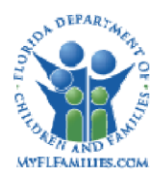

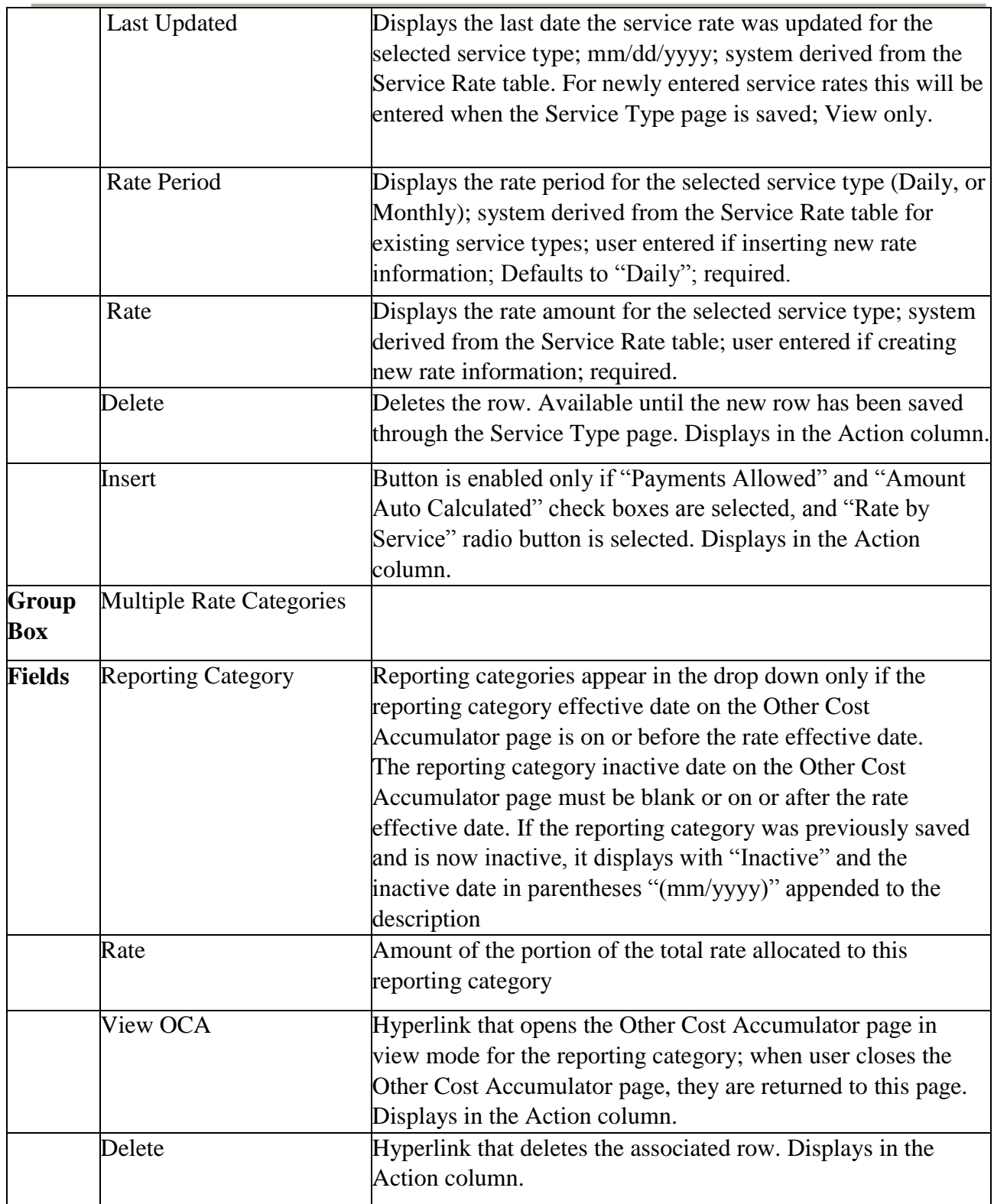

#### **Florida Safe Families Network**

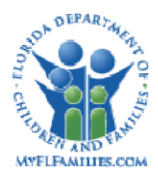

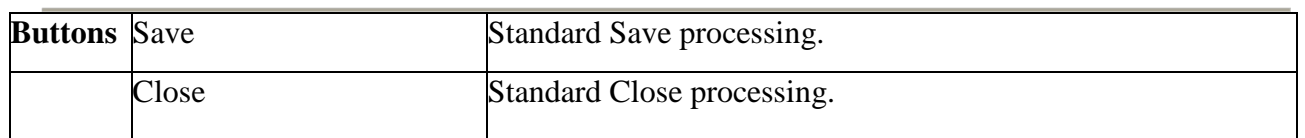

#### <span id="page-22-0"></span>**1.2.3.2 Background Processing**

- If the "Ongoing Services/Placement" check box is selected, then the "Amount Auto" Calculated" and "Service Spans Multiple Days" check box are selected automatically and cannot be edited.
- If the "Payments Allowed" check box is not selected, all payment related information except "Ongoing Service/Placement" is disabled. In addition, the "Full Month" and "Advance" check boxes are disabled.
- If the "Payments Allowed" check box is selected, payment related information is enabled. This includes the "Reporting Category" drop down and the "Spending Limit" drop down. In addition, the "Full Month" and "Advance" check boxes are enabled.
- If "Accepts Override" is checked then the "Approval Level for Override" drop down list is enabled and required.
- If the "Override Parent Agency Rule" check box is checked, all payments for the specified service type are issued to the specific provider instead of the "Parent Agency Rule."
- When a reporting category is associated with the service type, verify that the effective/inactive dates of the service type are within the effective/inactive dates of the reporting category. If there are multiple reporting categories, verify the date for each one.
- The "Insert" button in the Service Rates group box displays a new blank row to enter new rate information. The most recent "Effective Date" and information are used in payment processing.

#### <span id="page-22-1"></span>**1.2.3.3 Save Processing**

- Upon clicking the "Save" button on the Service Type page; the information contained is saved to the Service Type table.
- If the Rate field has an invalid amount the user receives the edit message "Invalid Rate, please enter a valid rate". If there is an invalid rate effective date the user receives the edit message, "Invalid Effective Date For Rate Row: 1"

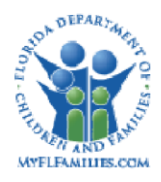

- Upon clicking Save if the user is attempting to create a Service Type under the Service Category "Post Adoption Services" and doesn't have the security to do so the following validation message displays: You do not have the Security to create Post Adoption Services Service Types. < OK>
- Upon clicking Save if the user is attempting to create a Service Type under any Service Category OTHER THAN "Post Adoption Services" and doesn't have the security to do so the following validation message displays: You do not have the Security to create Fiscal Service Category Service Types. < OK>

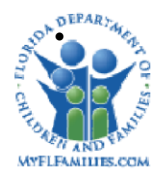

If the "Next Service Type" drop down has a value, a row is inserted to the Birthday table with the current cd\_srvc, the specified cd\_srvc\_next, and the Age From and Age To values for the current service. If a row already exists on the Birthday table, the field cd\_srvc\_next is updated.

- If the "Payments Allowed" check box is selected, the "Rate by Service" is selected as the "Rate Type" and a rate is not entered into in the Service Rates group box on "Save," the user receives this edit message: "You must enter a Service Rate for the Service Type."
- Save Service Rate and new Multiple Reporting categories.
- Upon clicking the "Save" button, the Long Description is verified that it is unique for the Fiscal Agency selected.

#### <span id="page-24-0"></span>**1.2.3.4 Relationships to Other Topics**

- Selecting "Payments Allowed," "Ongoing Service/Placement," "Amount Auto Calculated," and "Service Spans Multiple Days" and then, de-selecting the "Service" radio button indicates that payments for the specific service type are ongoing and that the service type will appear on the "Service Type" drop down on the Out of Home Placement page (*SM10a: Out of Home Placement*). Ongoing payments are automatically processed by the system through the Calculation Ongoing Amount Batch.
- Selecting "Payments Allowed," "Ongoing Service/Placement," "Amount Auto Calculated," "Service Spans Multiple Days," check boxes and the "Age From" and "Age To" fields (and not selecting Episode Driven payment) indicates the systems Birthday Batch will processes the placement change when the child reaches the appropriate age *(PM02: Person Provider).*
- Selecting "Payments Allowed" and not selecting "Ongoing Service/Placement" indicates that payments for this service are one-time payments. One-time payments are entered using the Payment Request page (*FM01: Process Payments*). The service type appears on the "Service Type" drop down on the Payment Request page.
- For one-time and ongoing payments, selecting a value other than "N/A" for "Spending Limit" group box "Type" field enforces spending limits on amounts entered on the Payment Request page and the "Calculation Ongoing Amount" batch process *(FM01: Process Payments).* For more details, refer to (*FM01: Process Payments)*.

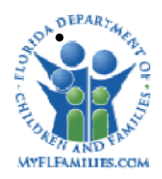

For one-time payments, selecting the "Service Spans Multiple days" check box enables the "End Date" on the Payment Request page (*FM01: Process Payments)*.

- For one-time payments, selecting the "Amount Auto Calculated" check box disables the "Amount" field on the Payment Request page (*FM01: Process Payments)*.
- For one-time payments, selecting the "Unit Type" check box enables the "Units field" on the Payment Request page (*FM01: Process Payments*), allowing the user to enter the number of units of service.
- Selecting "Payments Allowed," "Ongoing Service/Placement," and "Fixed Priced" indicates that the service is a fixed priced service, with system disbursed payments, and be processed by the "Fixed Price Batch" program (*FM01: Process Payments)*.
- Selecting "By Service" as the Rate Type and not selecting the "Rate by Child Allowed" indicates a service-based rate. The rate is entered using the Service Rate page accessed by clicking the Rate button on the "Service Type" page.
- Selecting "By Provider" as the Rate Type and not selecting the "Rate by Child Allowed" indicates a provider-based rate. The rate is entered using the Provider Service Rate page. *For details see (PM02a: Personal Provider and PM02b: Organization Provider*.)
- Selecting "Rate by Child Allowed" overrides any service-based or provider-based rates available for this service. The "Child Specific Rate" field is enabled on the Out of Home Placement page (*SM10a: Out of Home Placement*).
- For one-time payments, selecting the "Non-System-Disbursed Payment" check box indicates that an invoice will not be generated for the specified service type. For more details refer to (*FM01: Process Payments* and *FM02: Issue/Reconcile Checks)*.
- For ongoing payments, selecting the "Episode Driven Payment" check box indicates an Episode Driven Payment. Episode Driven Payments are treated as Episode-Based recurring payments that require the worker to enter the number of units the child was actually in the Episode Driven placement. Episode Driven services are processed by the Create Pending Episode-Driven Payments batch program (*FM01: Process Payments)*.
- The "Date Last Paid" field is updated by the Calculate-Ongoing Amounts batch program (*FM01: Process Payments*). It is also used to determine if the service rate has changed

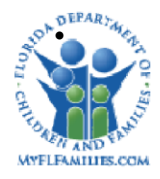

since the last payment. For more details, refer to Trigger 6100 (Section 1.4.9 of this document) and to (*FM01: Process Payments)*.

If "Age From" and "Age To" fields are specified, the system verifies that the age of the child receiving a service is within the required age range for that service. For more details, refer to (*SM10a: Out of Home Placement* topic and *FM01: Process Payments*).

#### <span id="page-26-0"></span>**1.2.3.5 CRUD Matrix**

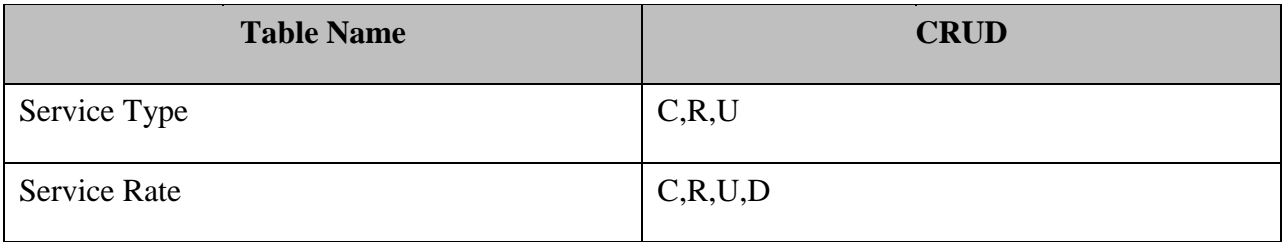

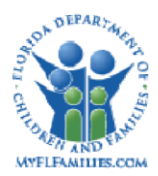

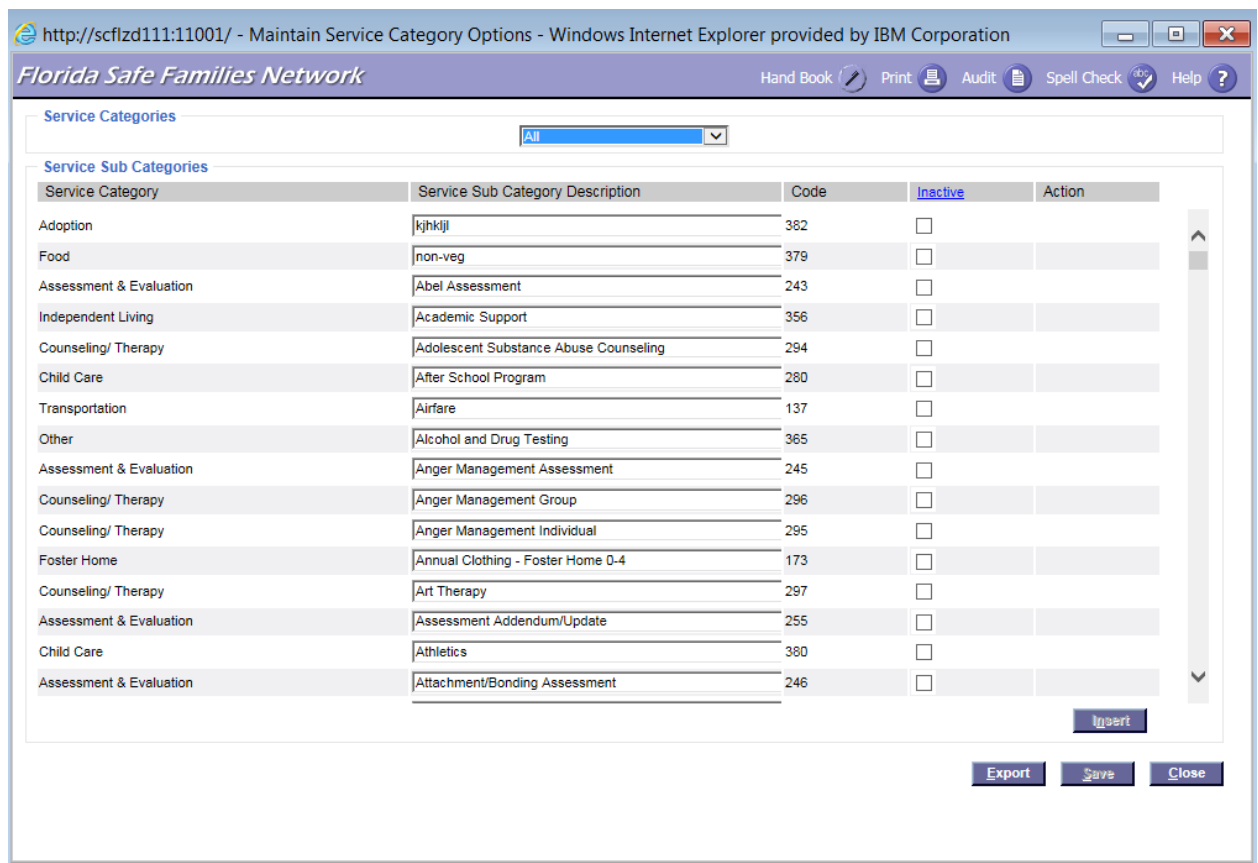

#### <span id="page-27-0"></span>*1.2.4* **Page – Service Category Options Page**

#### **Navigation**

This page provides the ability to maintain a single set of service categories for use by both case management and financial management functions. This statewide list of values is maintained by a designated user with DCF's program office. User accesses this page from the Financial Work page, Utilities drop down, Service Category Options.

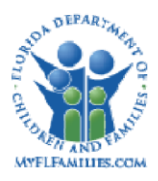

## <span id="page-28-0"></span>**1.2.4.1 Page Information**

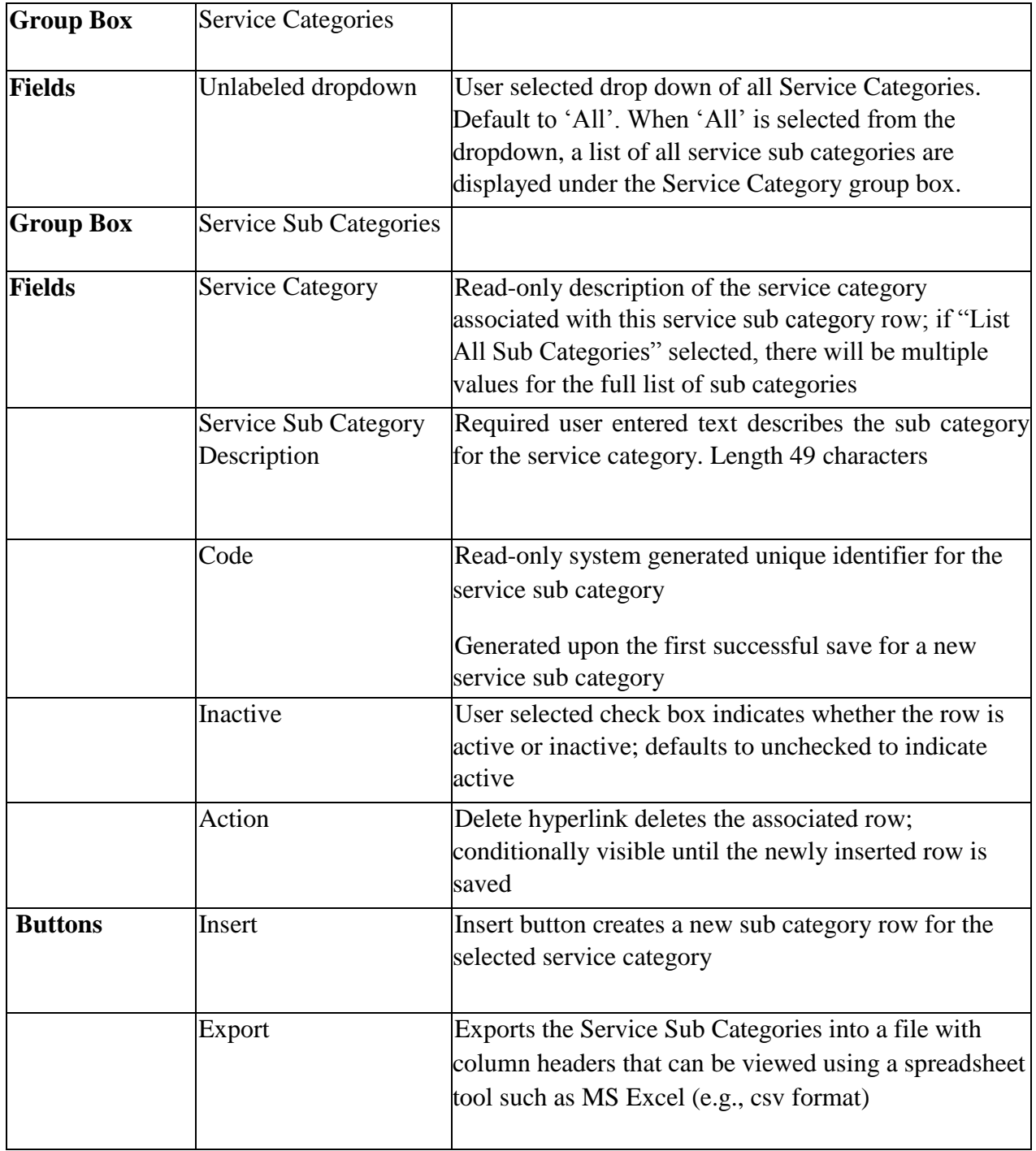

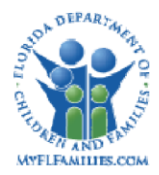

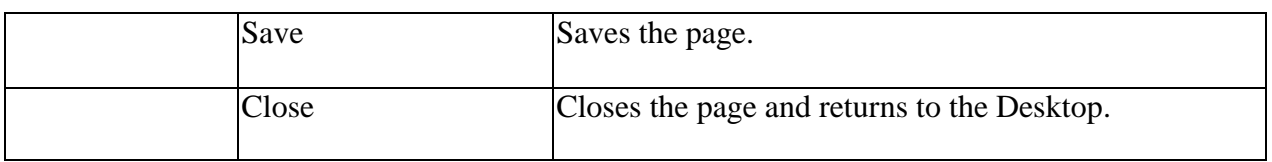

#### <span id="page-29-0"></span>**1.2.4.2 Background Processing**

• Conversion consideration: merge existing values for Service Category used in the Case Plan page into the values used in the Service Type page. Preserve existing code location for the "financial" Service Category that is used widely throughout the system to minimize code, conversion, and reporting impacts.

#### <span id="page-29-1"></span>**1.2.4.3 Save Processing**

• Save values for Service Category and Service Sub Category.

#### <span id="page-29-2"></span>**1.2.4.4 Security**

- Security Resource Add new resource for this page.
- Security Profiles add new profile that includes create and update access to this new page:
	- o Statewide Program Office Worker

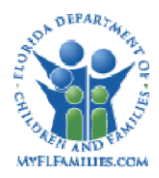

# <span id="page-30-0"></span>**1.3 Inventories**

### <span id="page-30-1"></span>**1.3.1 Table Definitions**

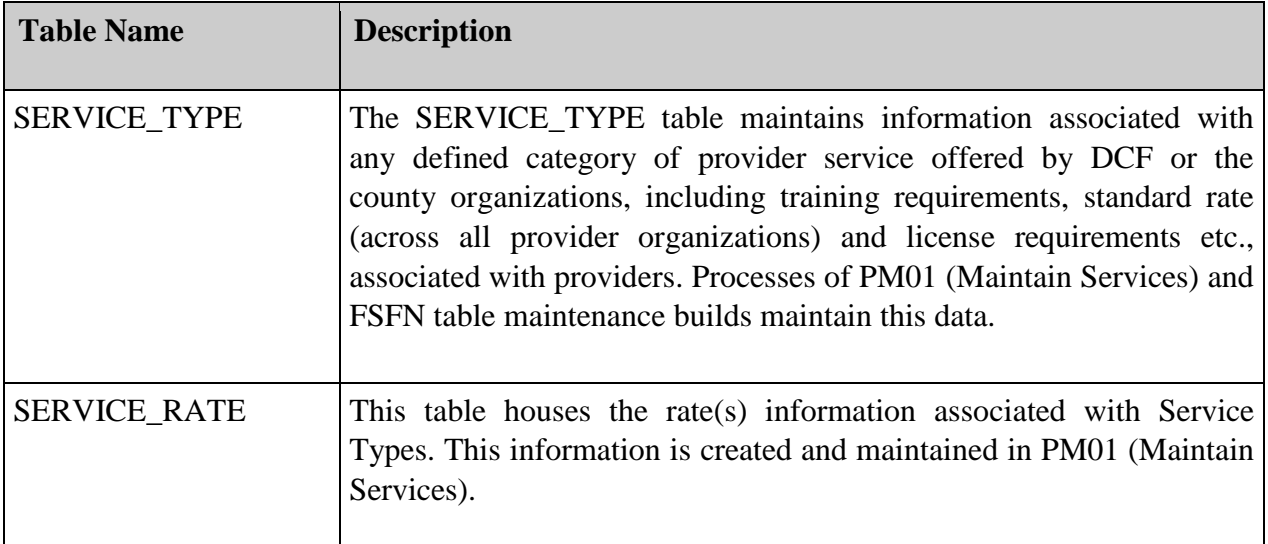

#### <span id="page-30-2"></span>*1.3.2* **Drop downs and Reference Data**

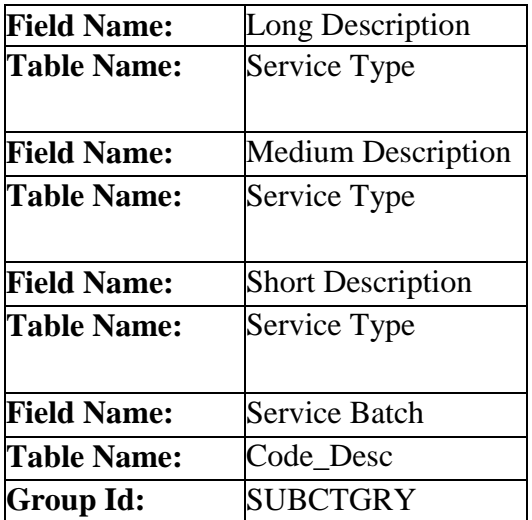

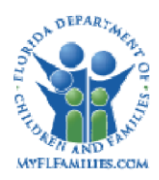

#### **Florida Safe Families Network**

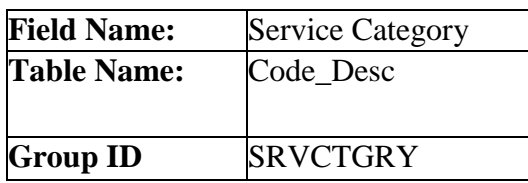

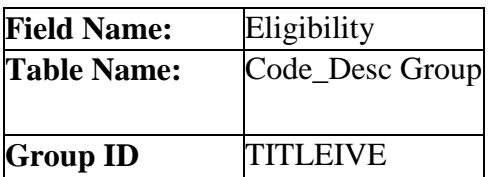

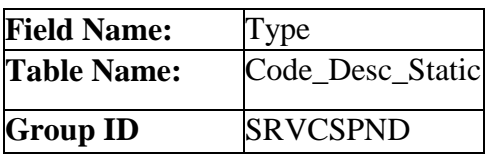

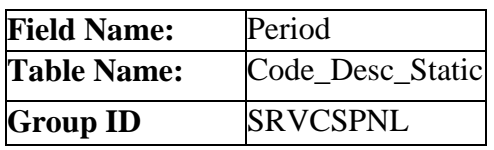

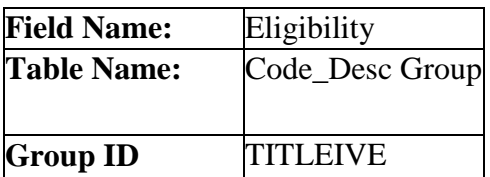

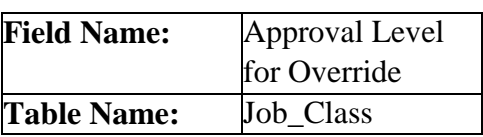

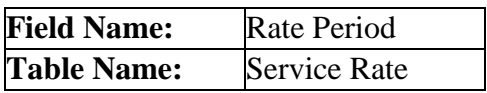

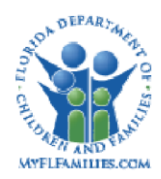

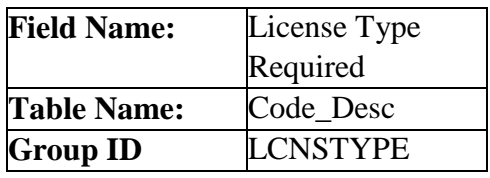

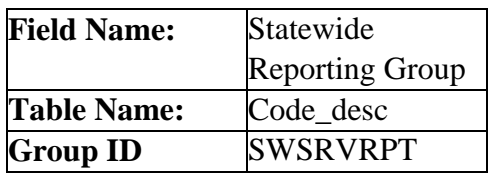

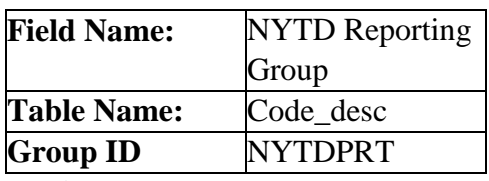

# <span id="page-32-0"></span>*1.3.3* **Automated Messages**

None

### <span id="page-32-1"></span>*1.3.4* **Checklists**

None

#### <span id="page-32-2"></span>*1.3.5* **Ticklers**

None

#### <span id="page-32-3"></span>*1.3.6* **Notifications**

None

### <span id="page-32-4"></span>*1.3.7* **Text Templates**

None

#### <span id="page-32-5"></span>*1.3.8* **Reports**

None

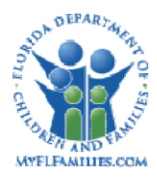

# <span id="page-33-0"></span>**1.3.9 Online Triggers**

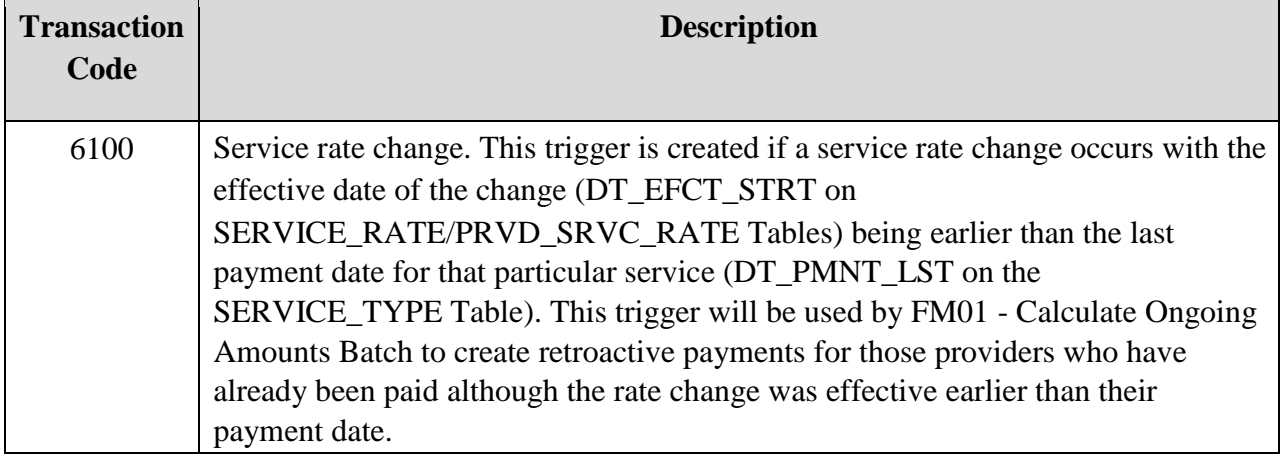

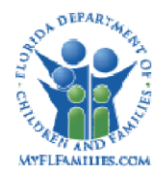

**Florida Safe Families Network** 

# <span id="page-34-0"></span>**1.4 Batch Programs**

None

# <span id="page-34-1"></span>**1.5 Requirements**

FME – 001

FME - 002